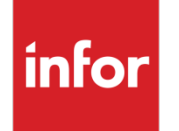

Infor Enterprise General Ledger for System i Overview Guide

#### **Copyright © 2014 Infor**

#### **Important Notices**

The material contained in this publication (including any supplementary information) constitutes and contains confidential and proprietary information of Infor.

By gaining access to the attached, you acknowledge and agree that the material (including any modification, translation or adaptation of the material) and all copyright, trade secrets and all other right, title and interest therein, are the sole property of Infor and that you shall not gain right, title or interest in the material (including any modification, translation or adaptation of the material) by virtue of your review thereof other than the non-exclusive right to use the material solely in connection with and the furtherance of your license and use of software made available to your company from Infor pursuant to a separate agreement, the terms of which separate agreement shall govern your use of this material and all supplemental related materials ("Purpose").

In addition, by accessing the enclosed material, you acknowledge and agree that you are required to maintain such material in strict confidence and that your use of such material is limited to the Purpose described above. Although Infor has taken due care to ensure that the material included in this publication is accurate and complete, Infor cannot warrant that the information contained in this publication is complete, does not contain typographical or other errors, or will meet your specific requirements. As such, Infor does not assume and hereby disclaims all liability, consequential or otherwise, for any loss or damage to any person or entity which is caused by or relates to errors or omissions in this publication (including any supplementary information), whether such errors or omissions result from negligence, accident or any other cause.

Without limitation, U.S. export control laws and other applicable export and import laws govern your use of this material and you will neither export or re-export, directly or indirectly, this material nor any related materials or supplemental information in violation of such laws, or use such materials for any purpose prohibited by such laws.

#### **Trademark Acknowledgements**

The word and design marks set forth herein are trademarks and/or registered trademarks of Infor and/or related affiliates and subsidiaries. All rights reserved. All other company, product, trade or service names referenced may be registered trademarks or trademarks of their respective owners.

#### **Publication Information**

Release: Infor Enterprise General Ledger for System i

Publication date: January 28, 2014

#### **Disclaimer**

This document reflects the direction Infor may take with regard to the specific product(s) described in this document, all of which is subject to change by Infor in its sole discretion, with or without notice to you. This document is not a commitment to you in any way and you should not rely on this document or any of its content in making any decision. Infor is not committing to develop or deliver any specified enhancement, upgrade, product or functionality, even if such is described in this document.

# Contents

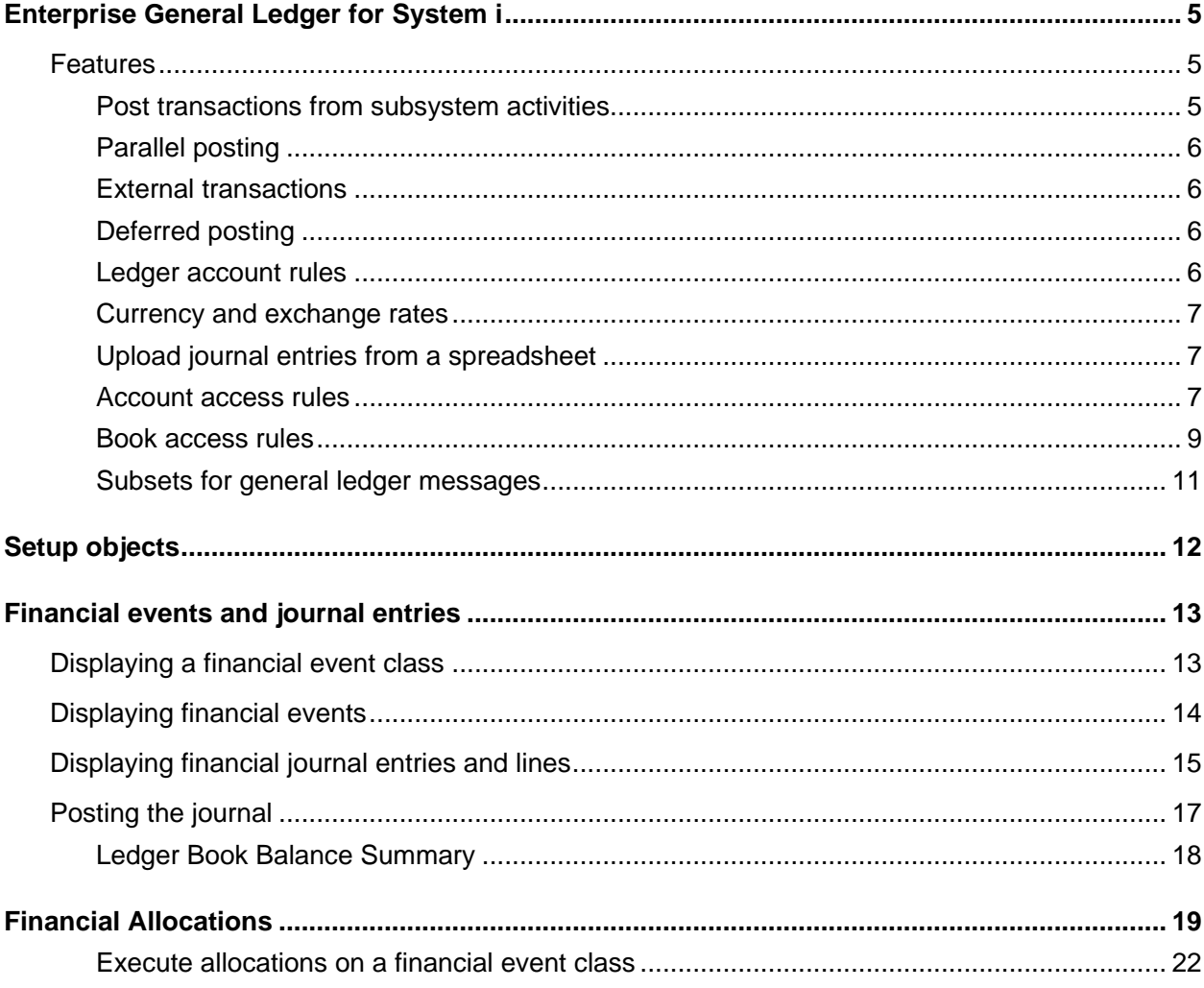

# Enterprise General Ledger for System i

Enterprise General Ledger for System i (EGLi) is an event-driven general ledger application that provides a central repository for all general ledger information in an organization. Journal entries are created from transactions that occur in ERP applications. EGLi uses the Advanced Transaction Processing (ATP) posting engine to enable configurable transaction processing.

The configurability of the general ledger allows you to compose rules that define the information included in a transaction, the currencies in which transactions are recorded, and the books to which the transactions are posted. You can create the rules for any event in any subsystem and transactions can be posted simultaneously to multiple ledgers.

EGLi is designed to integrate with Infor LX and Infor XA applications. Infor LX provides migration programs that move existing data from CEA into EGLi.

# Features

EGLi includes the features discussed below.

### Post transactions from subsystem activities

The ERP's subsystems and the general ledger are integrated. Subsystem activities generate journal entries and use automated accounting decisions to post the journal entries to the general ledger.

For example, you can enter a vendor invoice and automatically post the accounts payable and expense entries to the appropriate accounts without user intervention.

The financial event sequences defined within a financial event class determine the ledger and books that are updated with a subsystem transaction. Each financial event sequence specifies a particular ledger and book to update.

### Parallel posting

In EGLi, events can be posted to multiple charts of accounts, ledgers, and books simultaneously. These examples show how you can take advantage of the flexibility provided by EGLi:

- Keep separate charts of accounts for IFRS and GAAP accounting
- Maintain financial activity in a region that is autonomous from other regions and from corporate headquarters
- Maintain books in multiple currencies
- Use flexible financial calendars
- Maintain separate books for corporate and business units
- Record taxes by country, state, region
- Track sales by posting to Sales Books

### External transactions

You can receive transactions from third-party sources and use the External GL Transactions object to view and maintain the transactions. To create journal entries from these transactions, use the Process Transactions host job. If the journal entries cannot be created, the transaction is marked "Error" and errors are listed on the bottom of the detail card. If you selected the **Allow Journals in Error** parameter for a Financial Event Class, the transaction is created if possible and the transaction is marked as "Processed."

### Deferred posting

When you define subsystem rules, you can define the journal process as "Defer posting." Use the Deferred GL Transactions object to post the transactions to which the subsystem rule applies. You can use this object to restart transactions that did not complete the posting process.

#### Ledger account rules

Create rules that define how segment values are combined to form an account for a specific chart of accounts. The rules apply to a particular chart of accounts but can optionally apply to a ledger. You can, for example, define a reject rule that prevents ATP from posting a particular account to a chart of accounts. You can apply a start date to the rule so that you can set up accounts but delay posting until the effective date.

#### Currency and exchange rates

EGLi uses ERP common objects Currencies and Exchange Rate Sets to track accounting transactions in multiple currencies.

You can update books with all transactions or only transactions in which the transaction currency matches the book currency. For example, if you enter transactions in euros and US dollars for a ledger, you can maintain three books: a book for each transaction currency (US dollars and euro), and a reporting book that records both US dollars and euros in the book's currency.

### Upload journal entries from a spreadsheet

If you prefer to create manual journal entries in a Microsoft® Excel® spreadsheet, you can upload the journals to EGLi. Run the journal upload installation on your PC. The installation adds an Add-Ins tab to Excel spreadsheets. The Add-Ins tab provides a template for a journal entry and options that allow you to connect to the server where EGLi is installed.

#### Account access rules

EGLi provides a way to define access rules by Group for segment values and account strings. Access rules can be maintained for any associated Ledger, Segment/Account string combination. You can create Account access rules for all ledgers in a Chart of Accounts. Account Rules limit the account string to specific combinations of segment values.

Account Rules consist of reject and allow rules. You first define a reject rule then define exceptions to the reject rule, which are called allow rules. Account Rules are categorized by Chart of Accounts.

To access the Account Access Rules, select **Codes > Account Access Rules**.

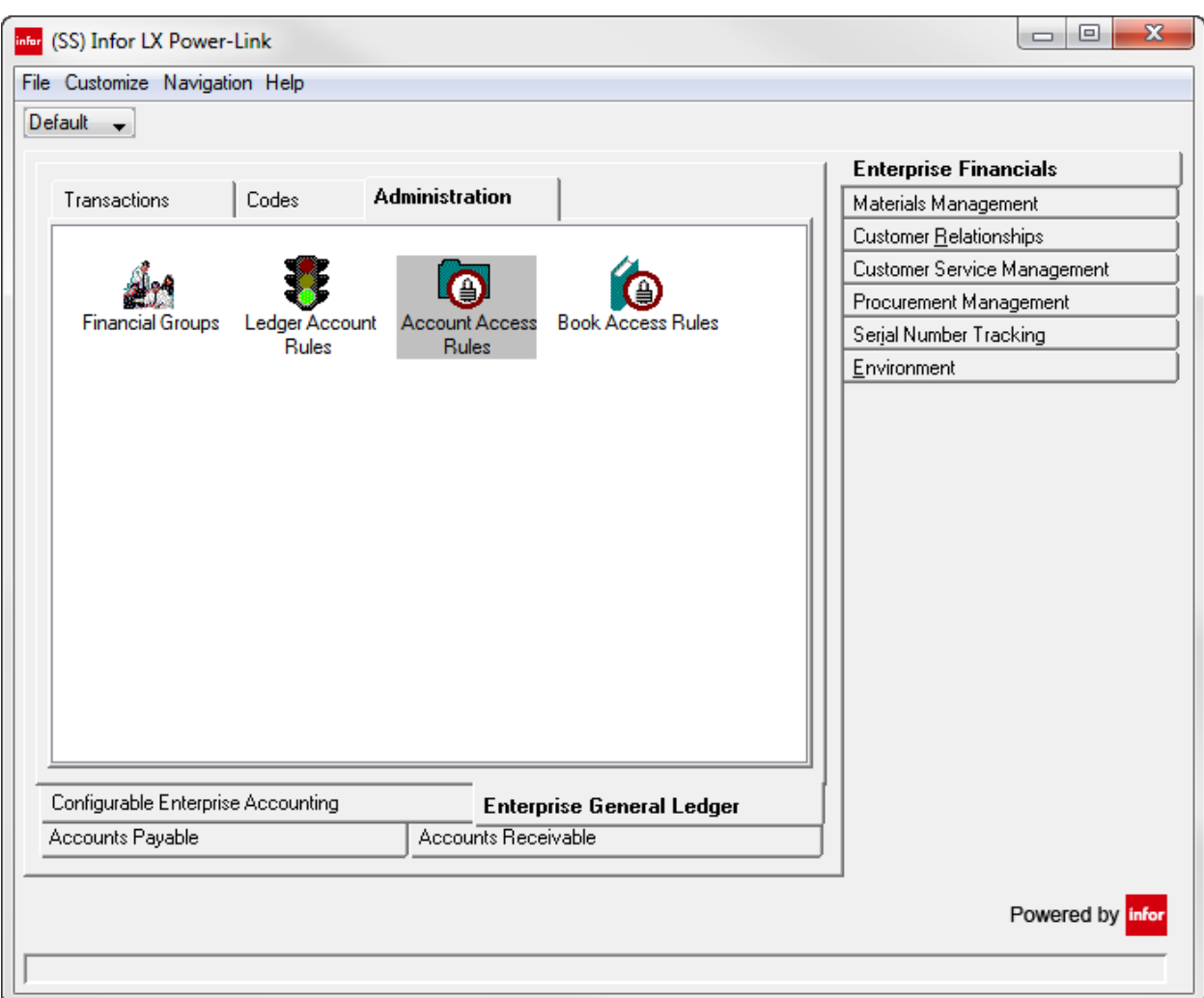

After you create a account ledger, you can create account access rules. Specify a chart of accounts, ledger, rules, exceptions, as well as reject and allow values.

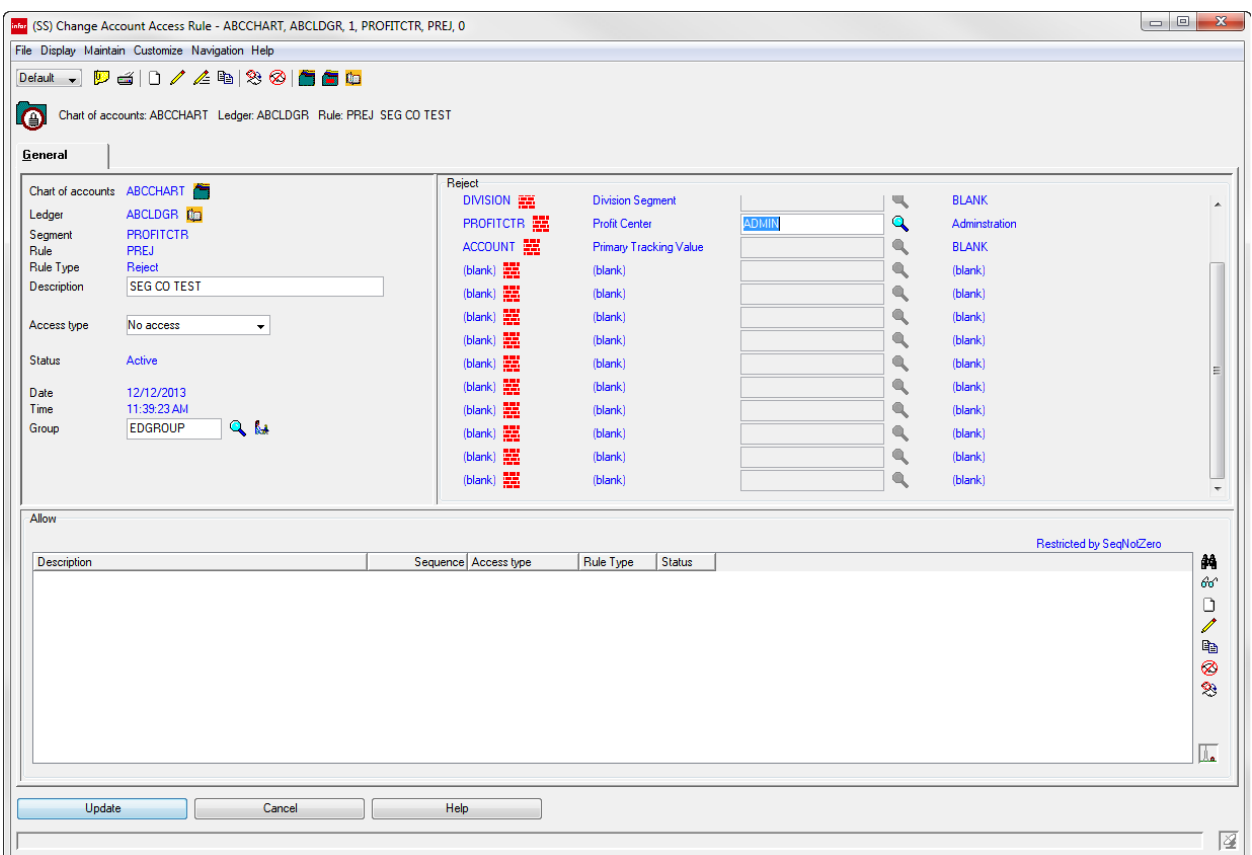

#### Book access rules

Book Access Rules are ledger based and consist of reject and allow rules. Once a reject rule is created for a user group, everyone in that group is restricted from all books in that ledger. Allow rules can then be created to allow specific access to any book in the ledger for that group.

To access the Book Access Rules, select **Codes > Book Access Rules**.

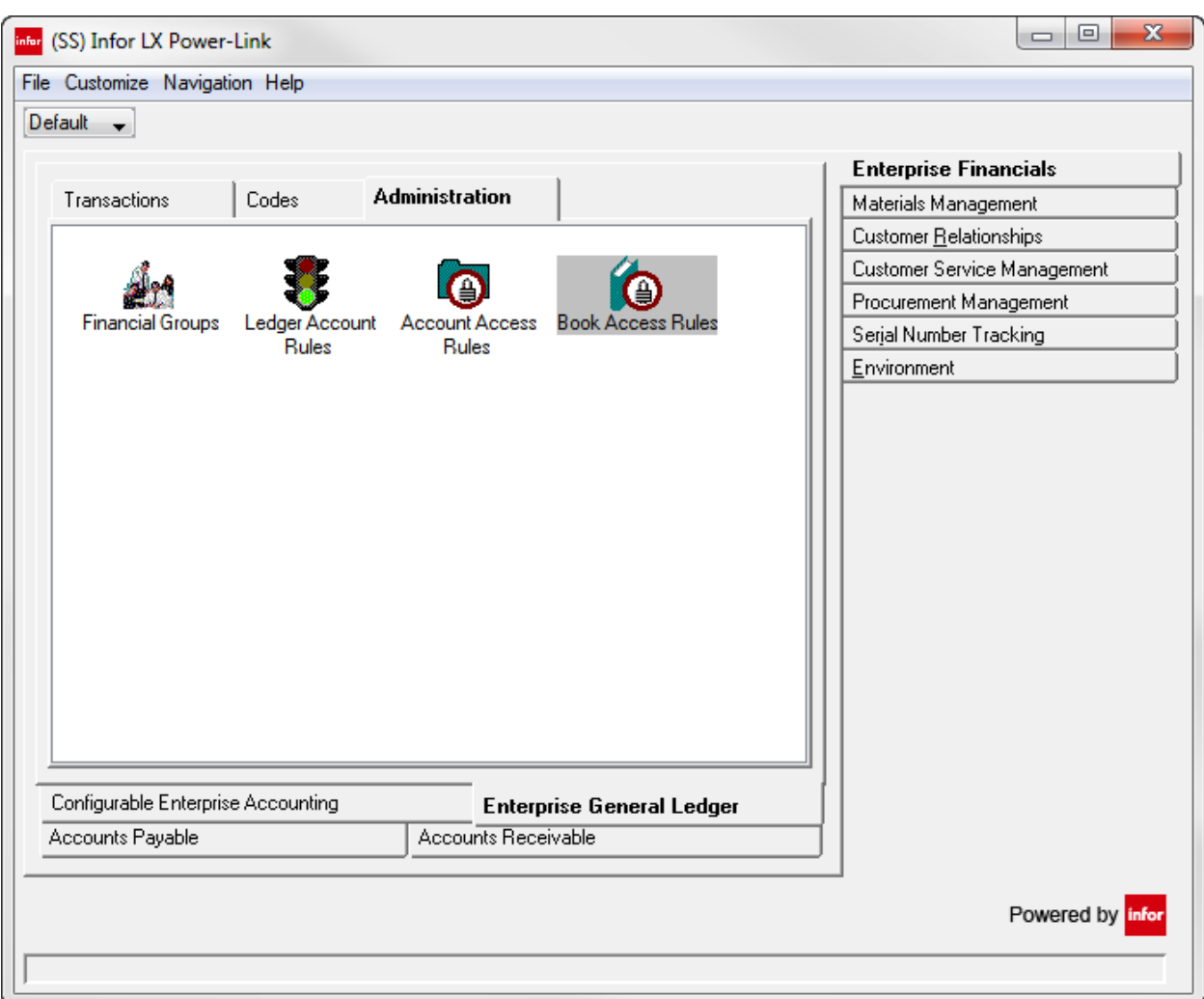

After you create a Ledger and Ledger Book, you can create the book access rules. Specify a chart of accounts, ledger, and rule.

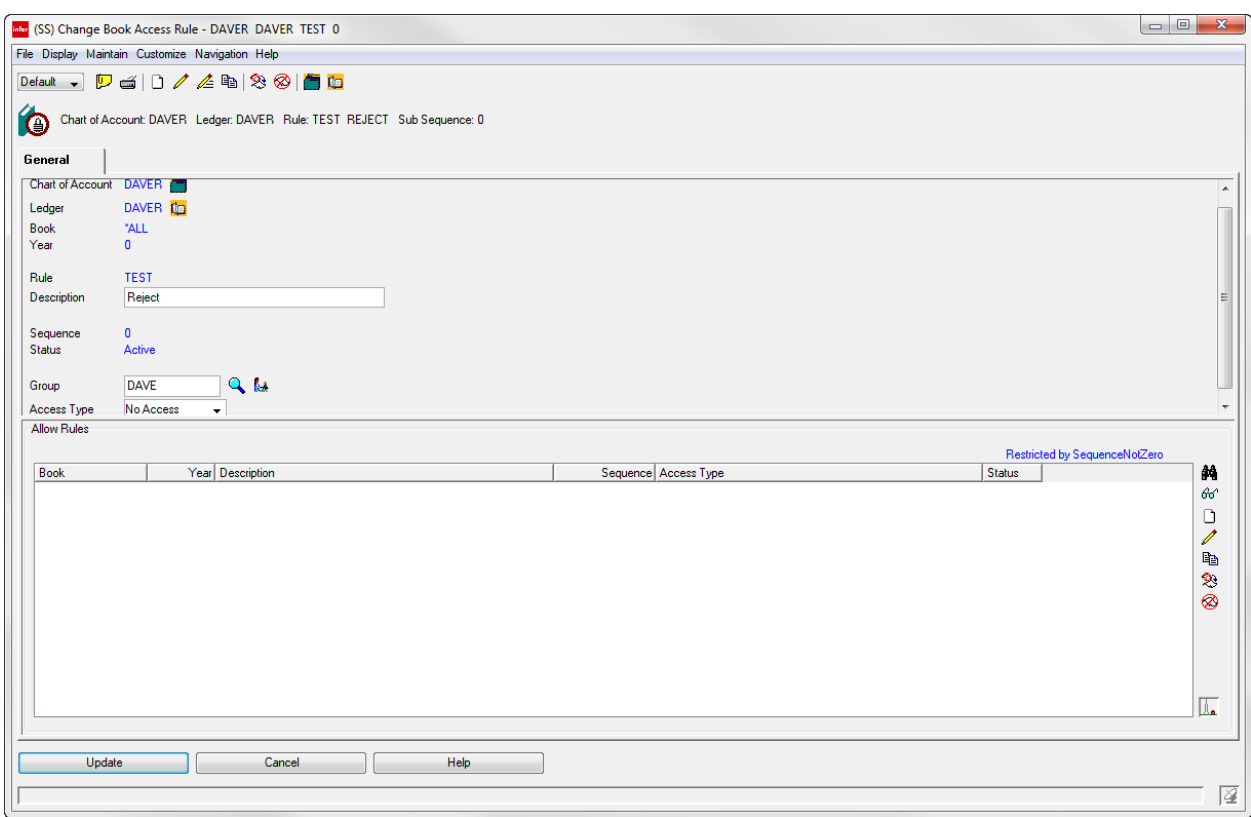

### Subsets for general ledger messages

You can view the General Ledger Messages list window based on a subset you select. Each subset restricts the rows in the General Ledger Messages list window for a specific purpose. Some of the subsets in the General Ledger Messages list window provide the opportunity to view three different types of messages: errors, errors and warnings, and information only.

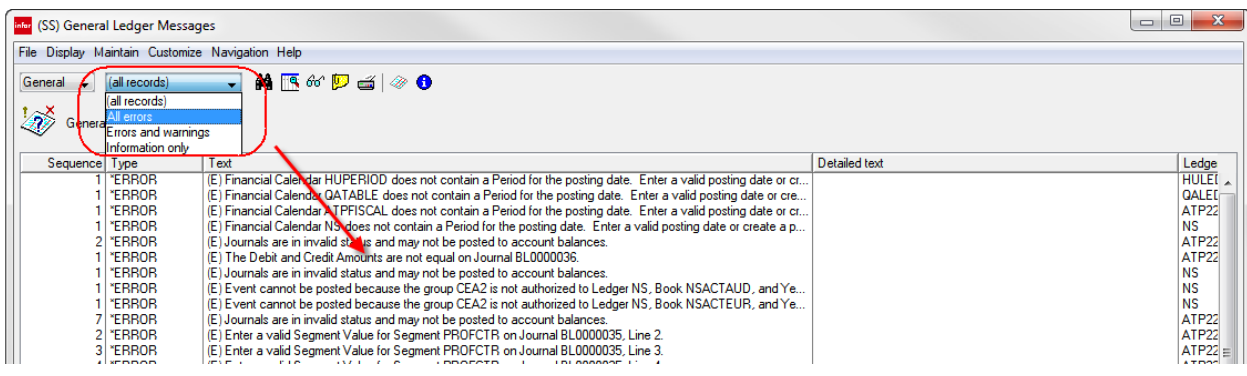

# Setup objects

If you use CEA in Infor LX or IFM in Infor XA, these objects are populated with data from your ERP when you complete the migration steps. You must use these objects to add new accounts, create new financial calendars, create models, etc.

- Financial Calendars: When you create a financial calendar, the periods in the calendar are created automatically and include opening and ending periods (not displayed) for the transfer of opening balances. You can optionally define an audit period.
- Account Segments: Define the account segments and the values associated with each segment. Segment values can be up to 16 digits, both alpha and numeric. One segment must be designated as a Natural segment to designate the account type.
- Charts of Accounts: Create the chart of accounts and add the account segments. Unlimited number of charts can be created using up to 14 segments. Any combination of segments can be used with one Natural account. Some segments can be designated as optional.
- Ledgers: Define ledgers and the books to include in each ledger.
- Subsystems: Subsystem events determine which financial event class is used to create journal entries. EGLi includes several predefined subsystem processes to classify subsystem transactions in the ERP. In the Subsystem object, create Subsystem Event Rules to link the subsystem processes with user-defined events and to specify the journal process, for example, to post journal entries when they are created or to defer posting.
- Financial Event Classes: Use this object to define the business transactions with financial impact that should be recorded in the general ledger. You can define Financial Event Classes to post to any combination of Ledger and Books.
- Financial Models: Financial Models are templates that are used to create journal entries. Financial Models are reusable across multiple events. The account string for each line of the journal can be hard coded or it can use Financial Macros. Key non-financial information, for example Tax ID number, customer name, etc., can be stored in reference fields for future analysis.
- Financial Macros: Financial Macros are used to dynamically determine the account string or field references based on variables in each subsystem transaction by retrieving subsystem details and moving that data into the journals. EGLi provides predefined macros to use with each ERP; you can configure macros for a specific business situation.
- Financial Macro Aliases: Aliases represent one or more segments in a chart of accounts. Aliases are translated into segment values when the financial event is processed.
- Reason Codes: Reason codes are used by the Subsystem to identify the Financial Event Class associated with a Financial Model.

# Financial events and journal entries

EGLi provides financial events and journal entry objects that you can use to view and maintain the journal entries that are created by a subsystem transaction and to create and maintain manual journal entries. You can use subsets and sorts to show the Financial Events that you need. Journals are presented in a combined view that shows journal header, notes, transaction and book totals.

This example uses XA data to show a financial event class and the journal entries that can result when a transaction occurs in an XA application in a subsystem that is assigned to this event class.

# Displaying a financial event class

In this example, the Financial Event Class FVTCSMREV04 is defined as a subsystem event that occurs in the XA Customer Service subsystem.

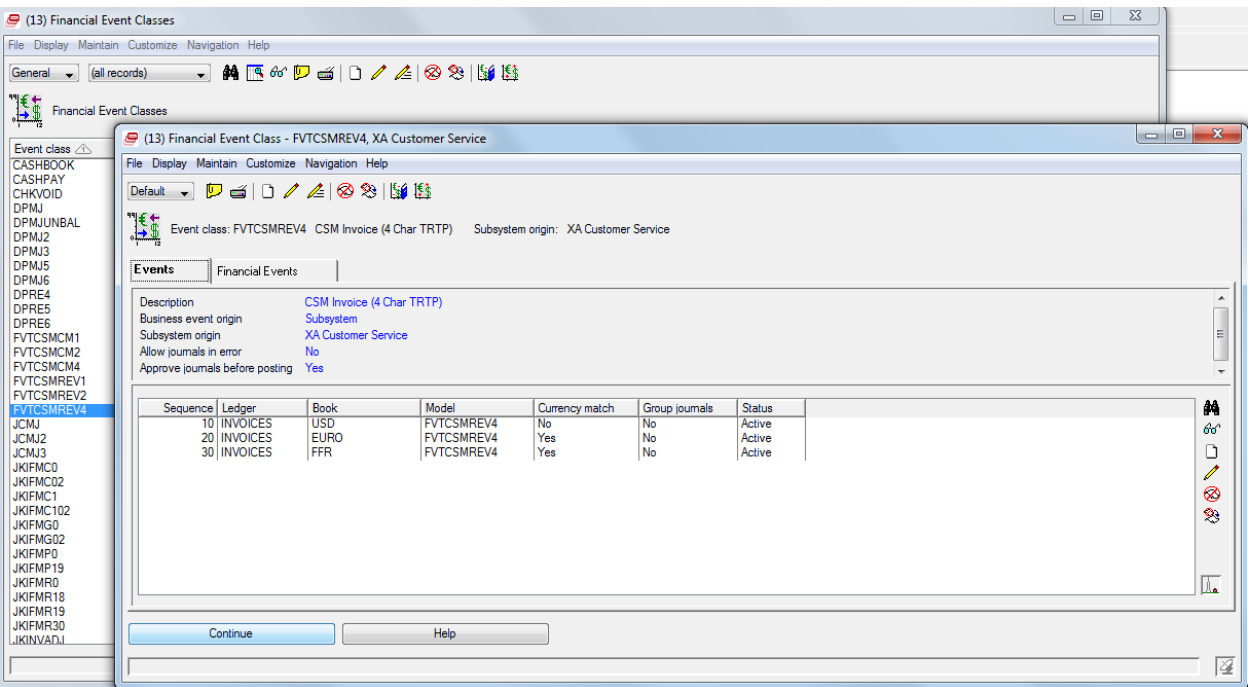

This event class is defined to post journal entries to the Invoices Ledger and the US dollar, euro, and French franc books in a specified sequence.

To see a list of the financial events that were recorded for this event class, click the **Financial Events** tab.

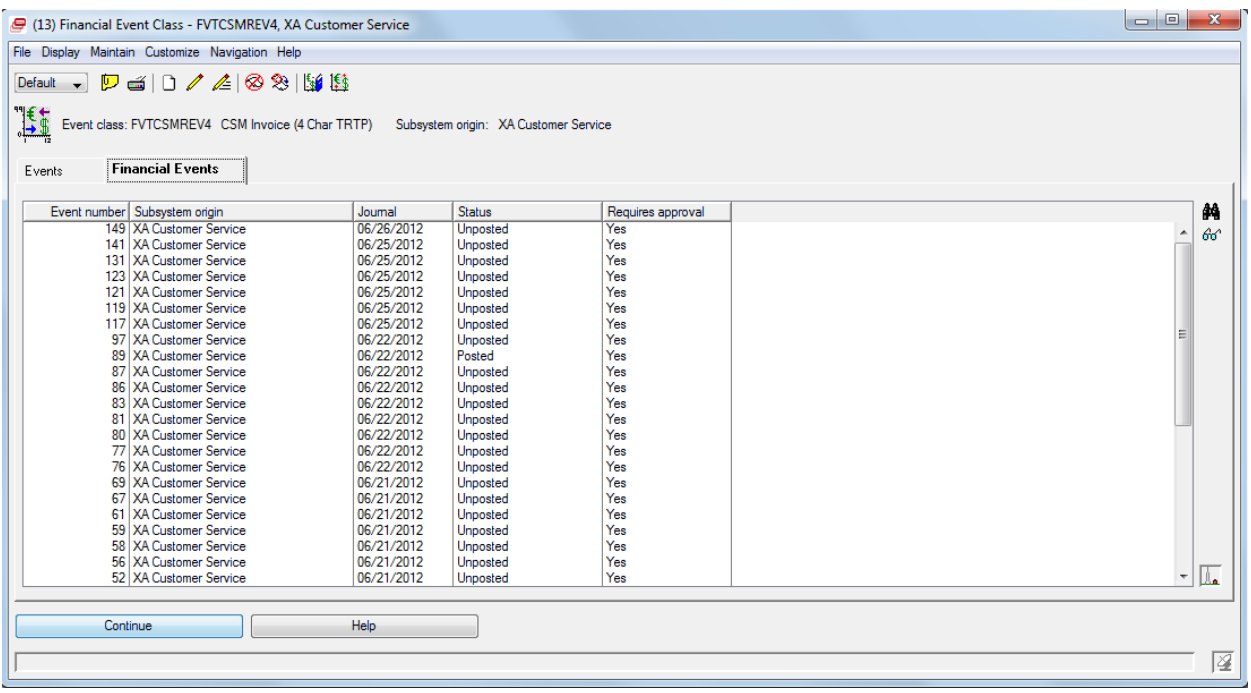

The card lists the date the journal entry was created, the posting status, and whether approval is required.

# Displaying financial events

To see all financial events, for all subsystems, access the Financial Events list window.

| (9 (13) Financial Events                        |                    |                             |                            |            |               |                   | $\mathbf{x}$<br>$\Box$<br>$\qquad \qquad \blacksquare$ |  |
|-------------------------------------------------|--------------------|-----------------------------|----------------------------|------------|---------------|-------------------|--------------------------------------------------------|--|
| File Disolay Maintain Customize Navigation Help |                    |                             |                            |            |               |                   |                                                        |  |
| (all records)<br>General                        |                    |                             |                            |            |               |                   |                                                        |  |
| <b>Financial Events</b>                         |                    |                             |                            |            |               |                   |                                                        |  |
| Event number $\nabla$                           | <b>Event class</b> | Description                 | Subsystem origin           | Journal    | <b>Status</b> | Requires approval |                                                        |  |
|                                                 | 150 FVTCSMREV2     | CSM Invoice (2 Char TRTP)   | <b>XA Customer Service</b> | 06/01/2012 | Posted        |                   |                                                        |  |
|                                                 | 149 FVTCSMREV4     | CSM Invoice (4 Char TRTP)   | <b>XA Customer Service</b> | 06/26/2012 | Unposted      | Yes               |                                                        |  |
|                                                 | 141 FVTCSMREV4     | CSM Invoice (4 Char TRTP)   | <b>XA Customer Service</b> | 06/25/2012 | Unposted      | Yes               |                                                        |  |
|                                                 | 140 FVTCSMREV2     | CSM Invoice (2 Char TRTP)   | <b>XA Customer Service</b> | 06/01/2012 | Posted        |                   |                                                        |  |
|                                                 | 132 FVTCSMREV2     | CSM Invoice (2 Char TRTP)   | <b>XA Customer Service</b> | 06/01/2012 | Posted        |                   | Ε                                                      |  |
|                                                 | 131 FVTCSMREV4     | CSM Invoice (4 Char TRTP)   | <b>XA Customer Service</b> | 06/25/2012 | Unposted      | Yes               |                                                        |  |
|                                                 | 123 FVTCSMREV4     | CSM Invoice (4 Char TRTP)   | <b>XA Customer Service</b> | 06/25/2012 | Unposted      | Yes               |                                                        |  |
|                                                 | 122 FVTCSMREV2     | CSM Invoice (2 Char TRTP)   | <b>XA Customer Service</b> | 06/01/2012 | Posted        |                   |                                                        |  |
|                                                 | 121 FVTCSMREV4     | CSM Invoice (4 Char TRTP)   | <b>XA Customer Service</b> | 06/25/2012 | Unposted      | Yes               |                                                        |  |
|                                                 | 120 FVTCSMREV2     | CSM Invoice (2 Char TRTP)   | <b>XA Customer Service</b> | 06/01/2012 | Posted        |                   |                                                        |  |
|                                                 | 119 FVTCSMREV4     | CSM Invoice (4 Char TRTP)   | <b>XA Customer Service</b> | 06/25/2012 | Unposted      | Yes               |                                                        |  |
|                                                 | 118 FVTCSMREV2     | CSM Invoice (2 Char TRTP)   | <b>XA Customer Service</b> | 06/01/2012 | Posted        |                   |                                                        |  |
|                                                 | 117 FVTCSMREV4     | CSM Invoice (4 Char TRTP)   | <b>XA Customer Service</b> | 06/25/2012 | Unposted      | Yes               |                                                        |  |
|                                                 | 116 FVTCSMREV2     | CSM Invoice (2 Char TRTP)   | <b>XA Customer Service</b> | 06/01/2012 | Posted        |                   |                                                        |  |
|                                                 | 108 JKIFMR0        | <b>IFM Receivables</b>      | <b>XA Finance</b>          | 06/22/2012 | Unresolved    |                   |                                                        |  |
|                                                 | 107 FVTCSMREV1     | CSM Invoice - (1 Char TYTP) | <b>XA Customer Service</b> | 06/22/2012 | Posted        |                   |                                                        |  |
|                                                 | 106 FVTCSMREV1     | CSM Invoice - (1 Char TYTP) | <b>XA Customer Service</b> | 06/22/2012 | Posted        |                   |                                                        |  |
|                                                 | 105 FVTCSMREV1     | CSM Invoice - (1 Char TYTP) | <b>XA Customer Service</b> | 06/22/2012 | Posted        |                   |                                                        |  |
|                                                 | 104 FVTCSMREV1     | CSM Invoice - (1 Char TYTP) | <b>XA Customer Service</b> | 06/22/2012 | Posted        |                   |                                                        |  |
|                                                 | 103 FVTCSMREV1     | CSM Invoice - (1 Char TYTP) | <b>XA Customer Service</b> | 06/22/2012 | Posted        |                   |                                                        |  |
|                                                 | 97 FVTCSMREV4      | CSM Invoice (4 Char TRTP)   | <b>XA Customer Service</b> | 06/22/2012 | Unposted      | Yes               |                                                        |  |
|                                                 | 96 FVTCSMREV2      | CSM Invoice (2 Char TRTP)   | <b>XA Customer Service</b> | 06/01/2012 | Posted        |                   |                                                        |  |
|                                                 | 90 FVTCSMREV2      | CSM Invoice (2 Char TRTP)   | <b>XA Customer Service</b> | 06/01/2012 | Posted        |                   |                                                        |  |
|                                                 | 89 FVTCSMREV4      | CSM Invoice (4 Char TRTP)   | <b>XA Customer Service</b> | 06/01/2012 | Posted        | Yes               |                                                        |  |
|                                                 |                    |                             |                            |            |               |                   |                                                        |  |
|                                                 | I.                 |                             |                            |            |               |                   |                                                        |  |
|                                                 |                    |                             |                            |            |               |                   |                                                        |  |

From this list window you can view the journal entries created for an event, in this example, event number 117.

# Displaying financial journal entries and lines

You can create subsets, sorts, and views to customize the list of journal lines to accommodate your needs. The subsets and sorts that you define for journal lines can be applied to the detail information.

Analysis and reference fields are available to analyze account balances customer, vendor, item, etc. as required.

Select the event and then select **Display > Financial Journal Entries**.

#### Financial events and journal entries

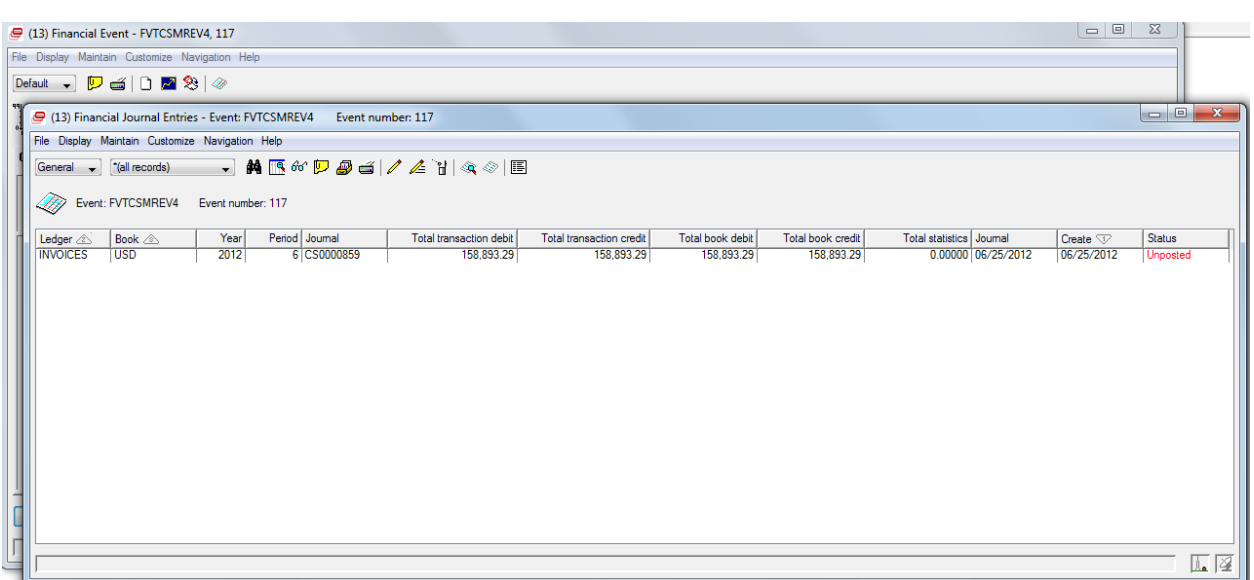

The card shows the journal entry created for the event. To view the journal entry lines, select the journal entry and then select **Display > Financial Journal Entry Lines**.

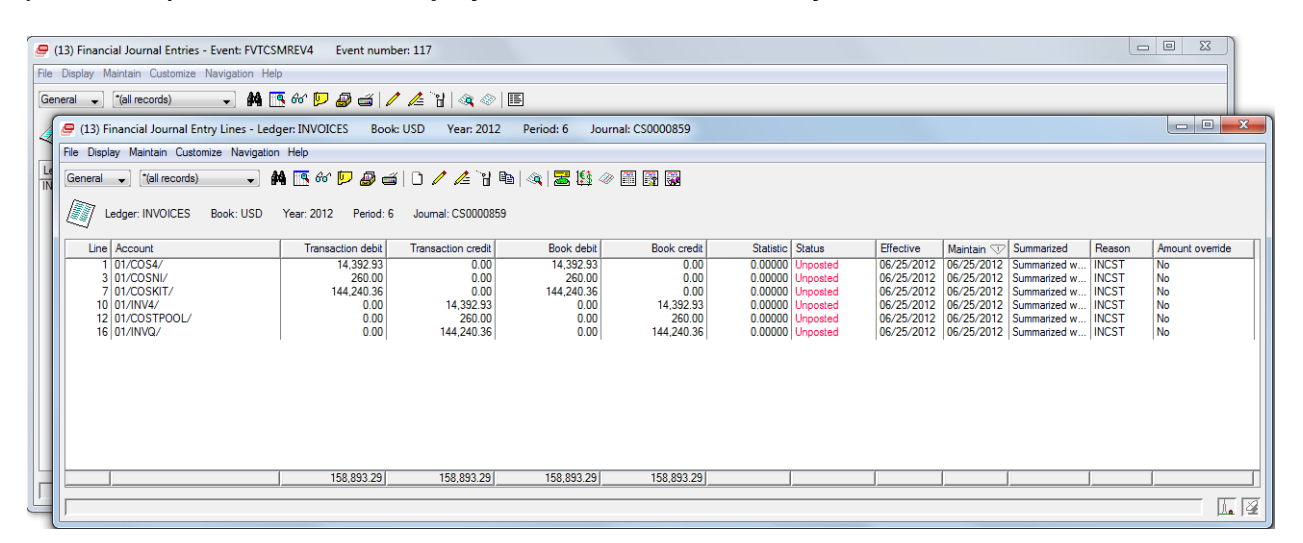

The card shows the journal entry lines and the accounts to which the transaction amounts are credited or debited. In this example, the journal entry lines are summarized with detail.

Because the journal lines are summarized, you can drill back to see one more levels of detail. To view the line detail, select the line and then select **Display > Financial Journal Entry Detail Lines**.

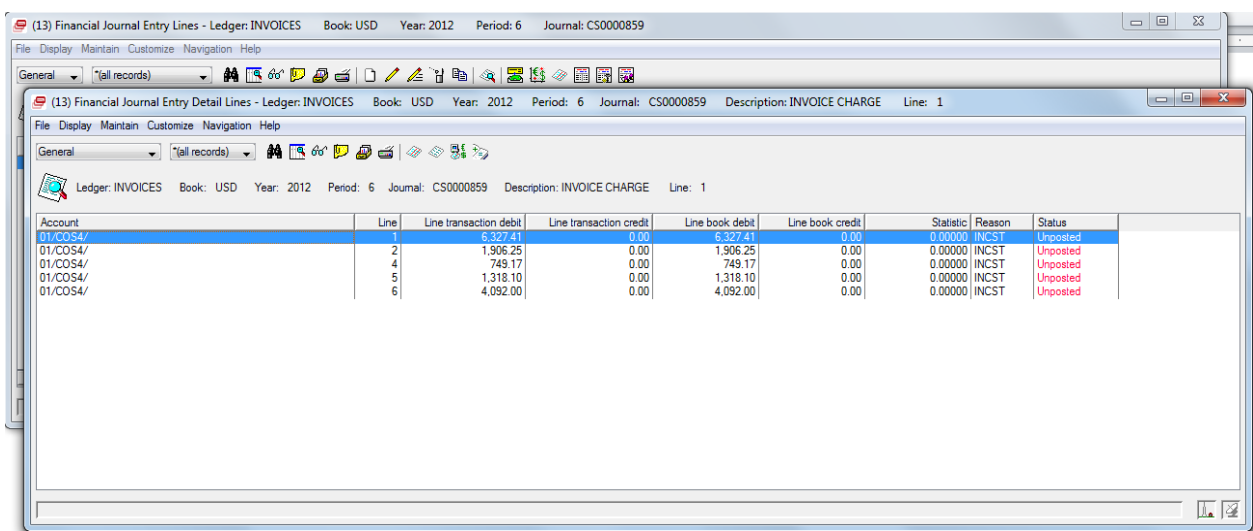

The card shows the lines that were summarized to create the journal entry line detail.

You can view the transactions in the Financial Journal Entry and Financial Journal Entry Line objects and maintain them if the transactions are not posted.

# Posting the journal

Post the financial journal entry in Financial Events. This example shows posting event number 117 in Financial Events:

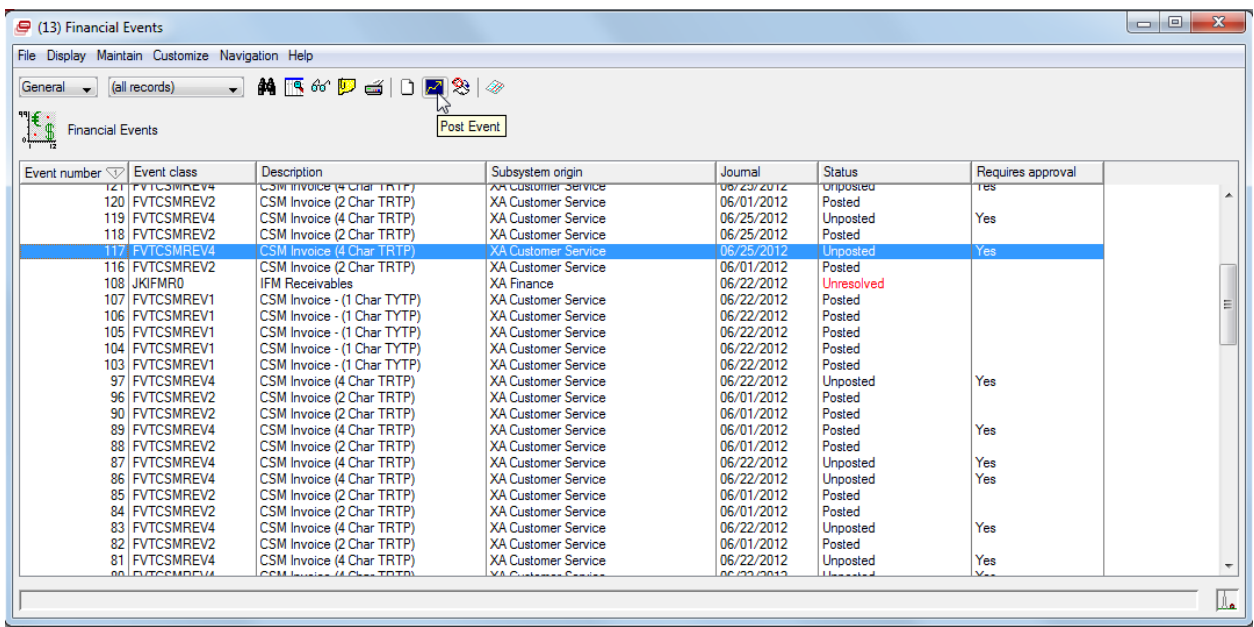

### Ledger Book Balance Summary

Ledger Book Balance Summary includes all posted financial events and journal entries. The list card shows the descriptions, periods and years for the books, as well as ongoing balances, credits and debits for posted items. You can see opening and closing balances by period and use drill back capabilities to see the journal entries and lines.

### Financial Allocations

EGLi provides the Financial Allocation feature so that you can define and maintain allocations. The allocations are used to distribute actual or budgeted balances. Allocation processing supports stepdown allocations and variable budgeting.

When you define an allocation, set the source that specifies the total amount to be allocated; the target accounts to receive the allocation; and the basis on which allocations are made. A source may be a pool of accounts, a fixed dollar amount, or a fixed statistical value. You may define any number of source and target accounts. An allocation target basis may be either a fixed or variable percentage of the source.

To access Financial Allocations:

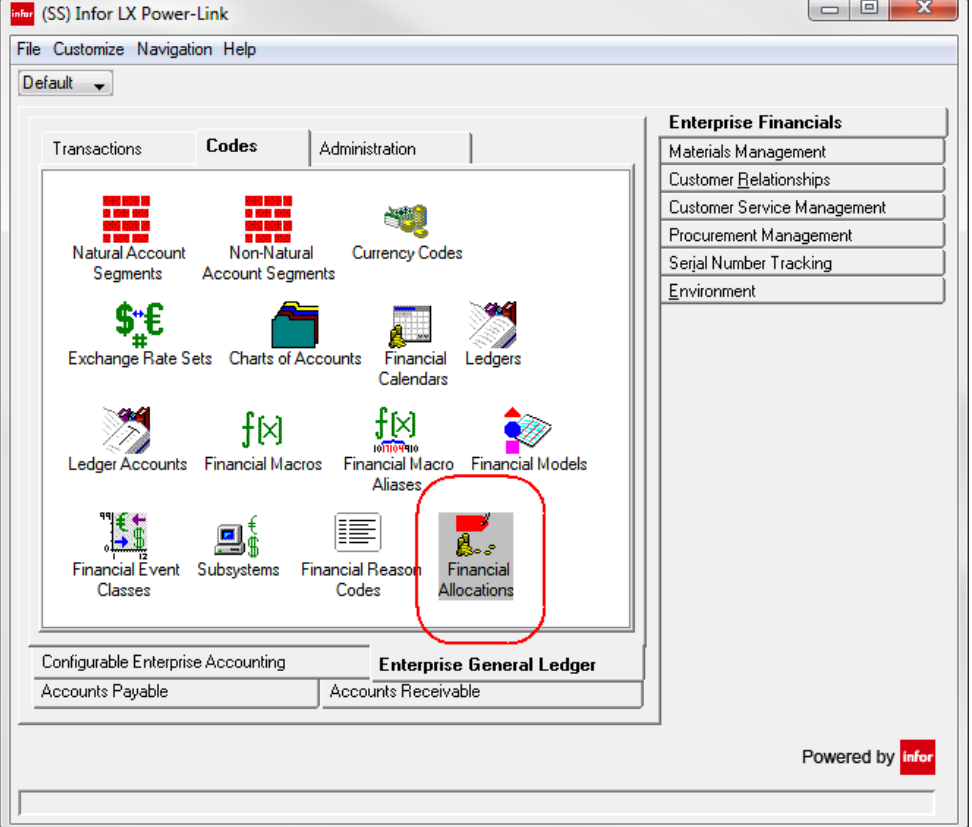

Select **Enterprise General Ledger > Codes > Financial Allocations**.

Financial Allocations

The Financial Allocations window is displayed with a list of financial allocation definitions. You can select a definition to view or update or create a new financial allocation.

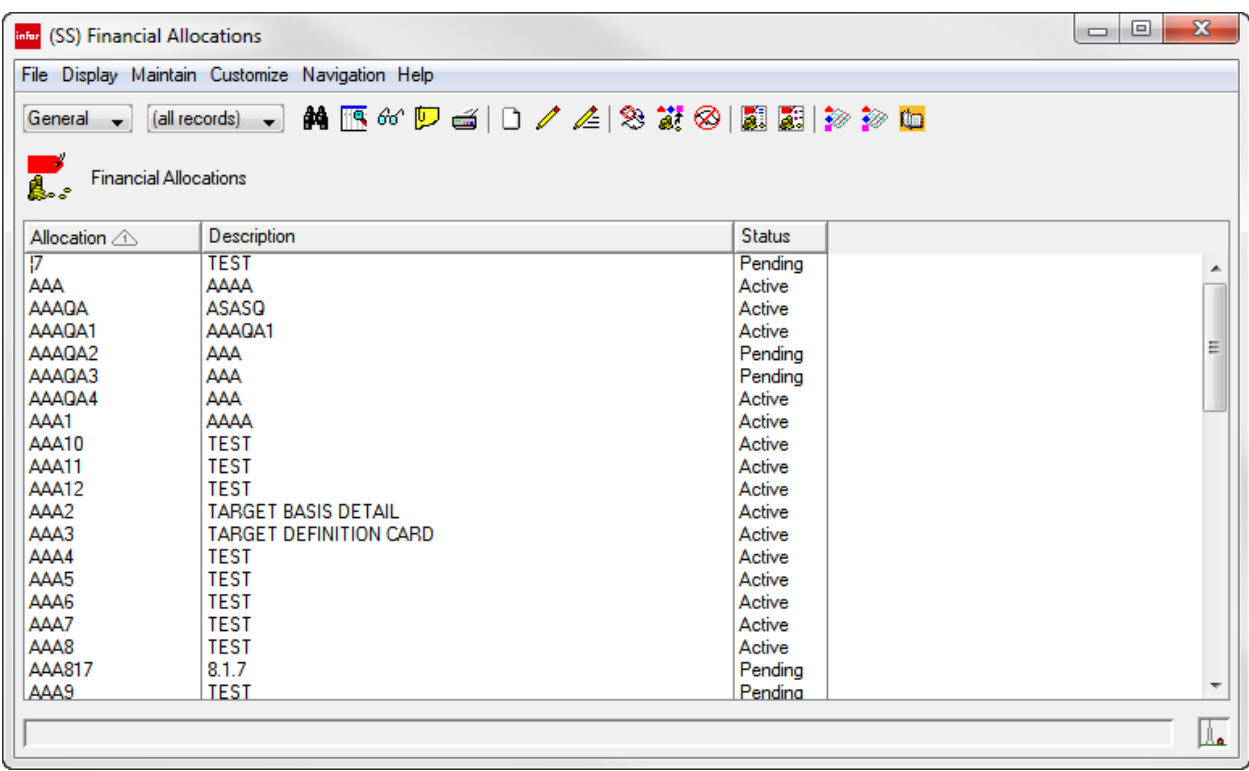

To create a new financial allocation, click **Create**. The Financial Allocation Definition Detail window is displayed. Specify information about the allocation such as a description, allocation type, target percentage, etc. If you are editing the allocation, you can only edit the description, source and variable target information.

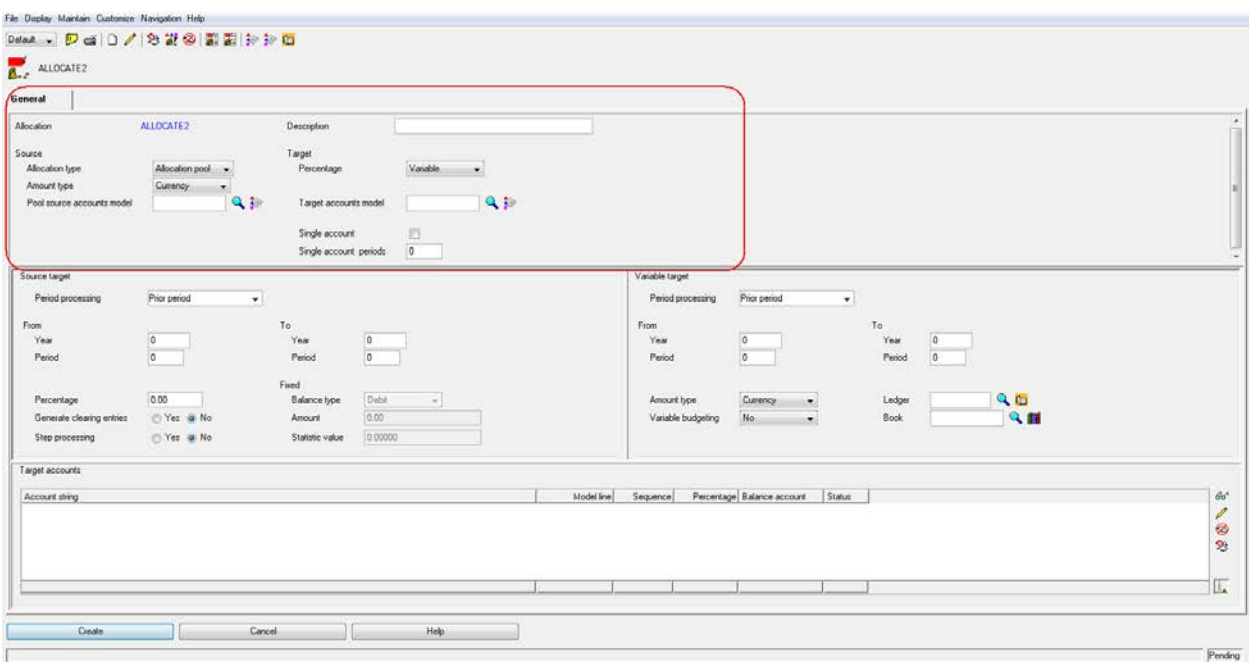

To add target account(s) for a financial allocation, specify a financial target model and click **Generate Accounts**.

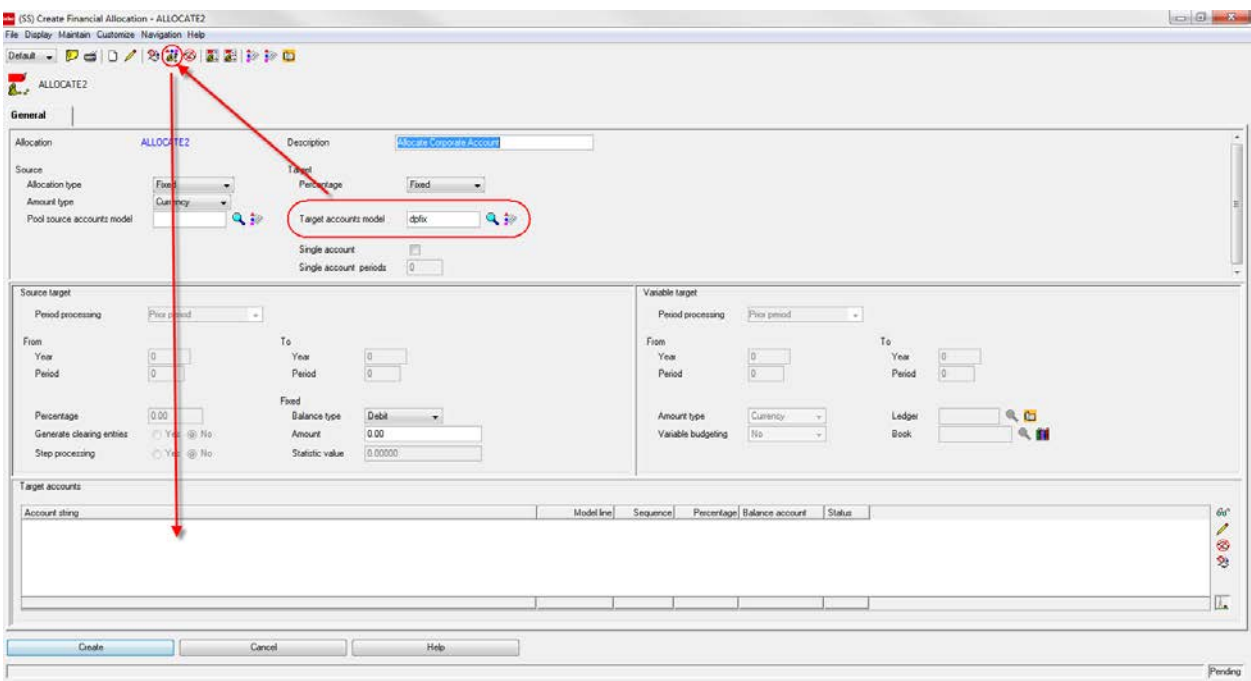

Specify parameters for the Source target and Variable target accounts in the parameter sections. The available parameters are based upon the type of allocation being created.

### Execute allocations on a financial event class

To execute an allocation, the Financial Event Class object is used.

To access Financial Event Classes:

#### Select **Enterprise General Ledger > Codes > Financial Event Classes**.

To execute a financial allocation for a financial event class, select an Allocation type financial event class.

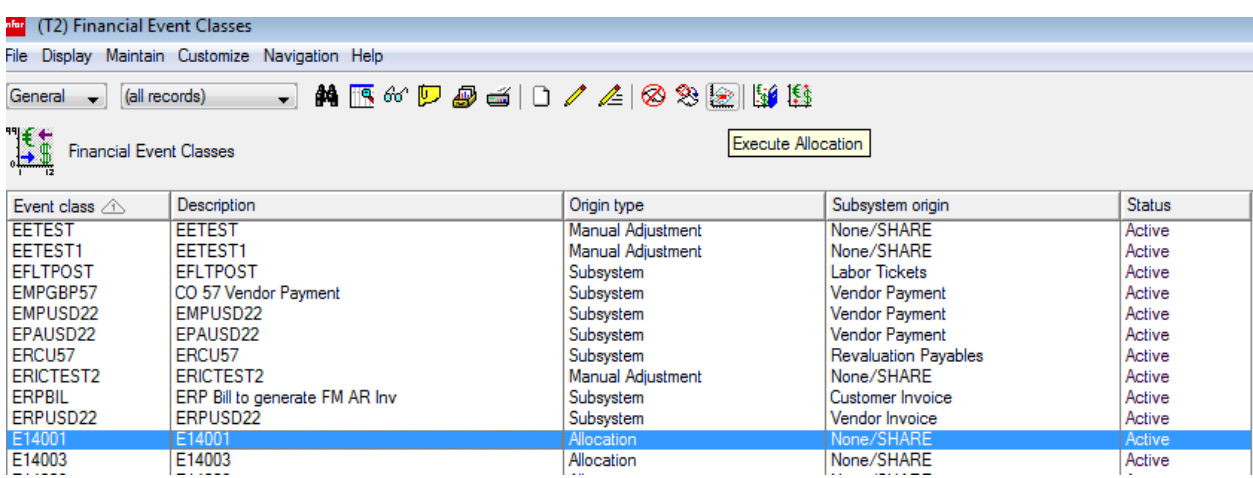

Click **Execute Allocation**.

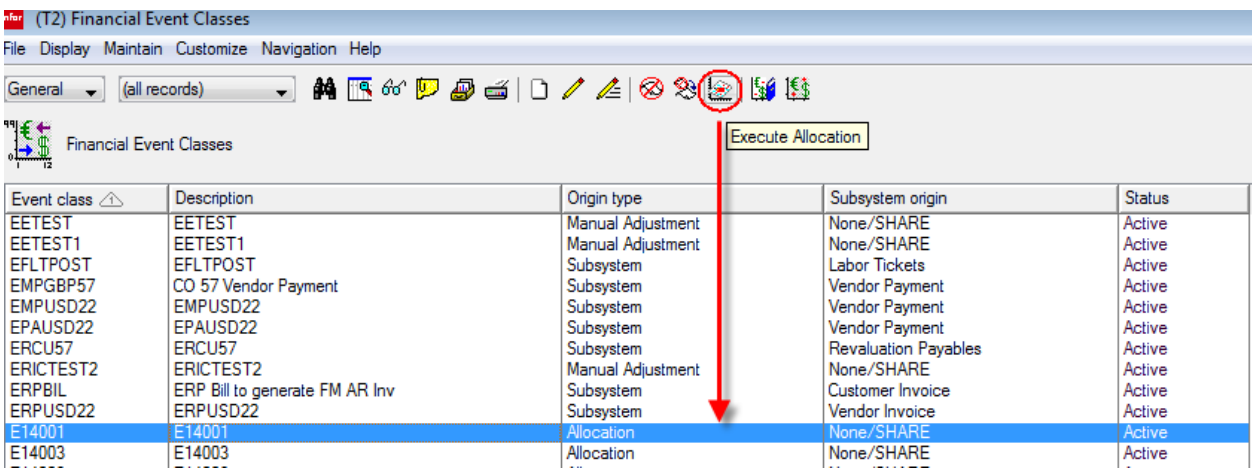

Specify a posting date and click **Continue**.

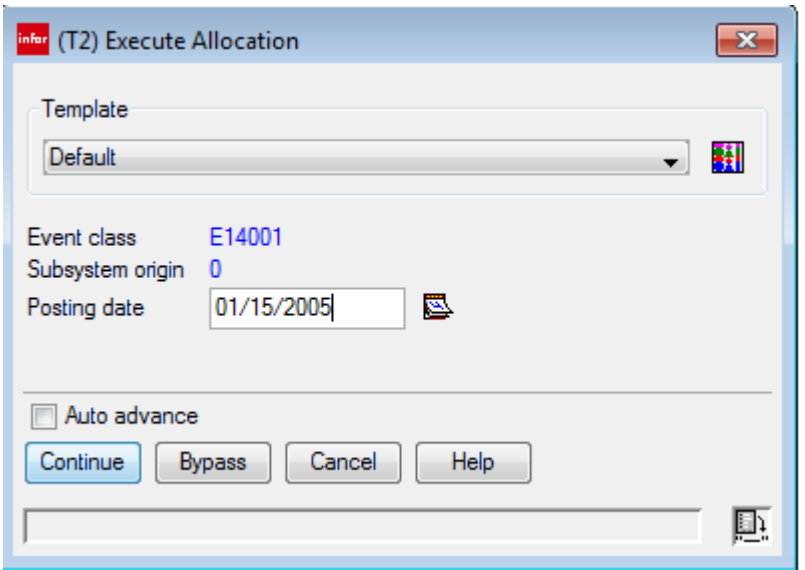

To see the allocation for the financial event class, select the financial event class in the Financial Event Class window.

After you have selected the financial event class, click the **Financial Events** tab to view the created allocation.

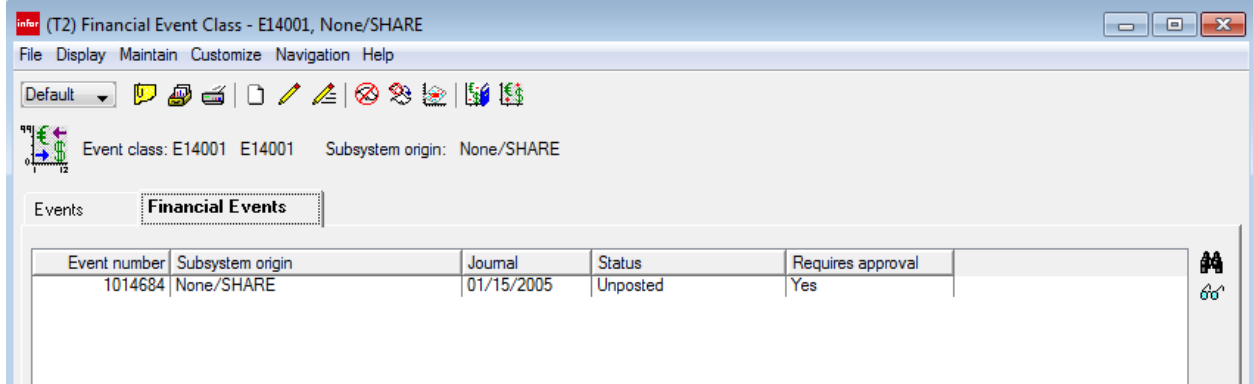